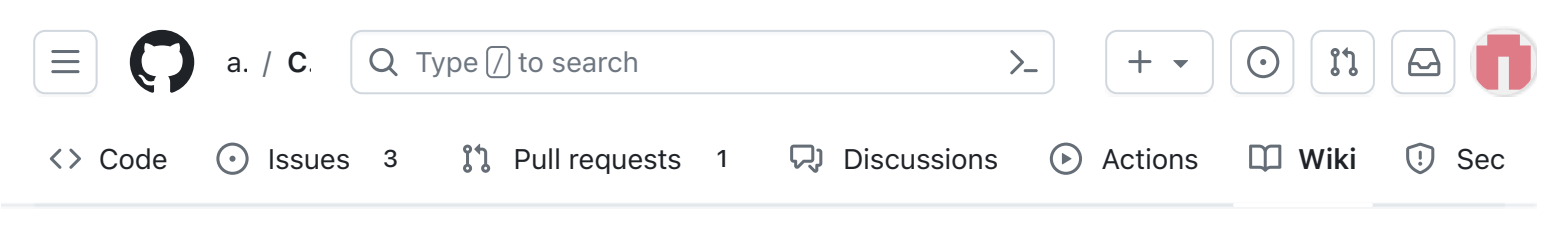

# V1.3.2 2. Software Install

Alan Johnston edited this page now  $\cdot$  [22 revisions](https://github.com/alanbjohnston/CubeSatSim/wiki/V1.3.2-2.-Software-Install/_history)

# 2. Software Install

Software needs to be installed on the Raspberry Pi Zero and on the Raspberry Pi Pico.

# Raspberry Pi Zero Software

There are two ways to get the CubeSatSim software for your Pi.

One option is to download the disk image file and write it to a 16GB or larger micro SD card. The image is based on Raspberry Pi OS (Rasbian) Lite, Buster version dated November 2020.

All the software is installed, you just need to login to change your password and set your amateur radio callsign if you have one. You can run the ./update.sh script to update all packages and update and compile the latest CubeSatSim software.

The other option is to start with any Raspberry Pi OS (Rasbian) image and run the installation script ./install.sh which will install and compile all the related software. This includes the following packages:

- wiringpi
- $\bullet$ git
- libasound2-dev  $\bullet$

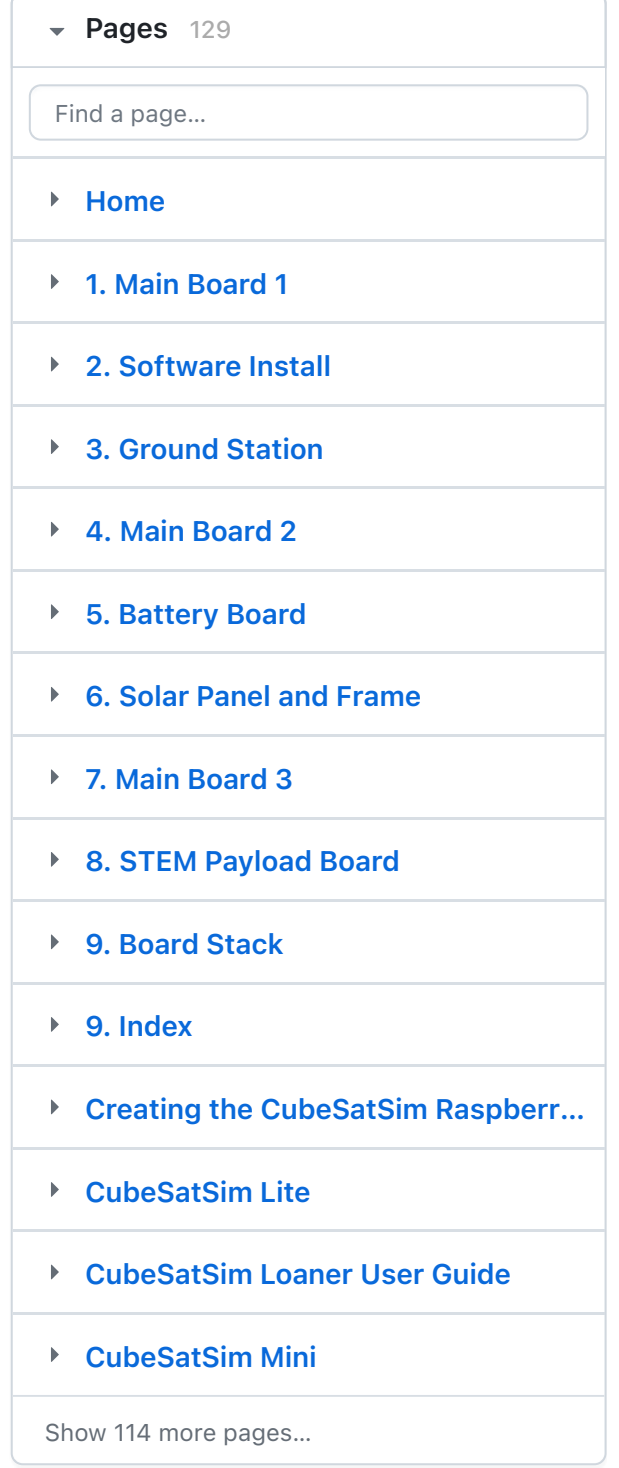

[Edit](https://github.com/alanbjohnston/CubeSatSim/wiki/V1.3.2-2.-Software-Install/_edit) | [New page](https://github.com/alanbjohnston/CubeSatSim/wiki/_new)

- pi-power-button  $\bullet$
- Direwolf
- rpitx  $\bullet$
- python3-pip
- python-smbus

### $+$  [Add a custom sidebar](https://github.com/alanbjohnston/CubeSatSim/wiki/_new?wiki%5Bname%5D=_Sidebar)

#### Clone this wiki locally

https://github.com/alanbjohnsto $\Box$ 

# Video

Here is a video showing how to install the software, although it shows the v1.2 software. You will need to use the v1.3 image or select that branch as the instructions show below:

<https://youtu.be/swWasXBH7PU>

### **Checklist**

The BOM has a sheet "By Steps" which lists the parts needed for each step in order. <http://cubesatsim.org/bom> If you have a Google account, you can make a copy of this spreadsheet ("File" then "Make a Copy") and check off each part as you install it.

For example, here is the checklist for this step:

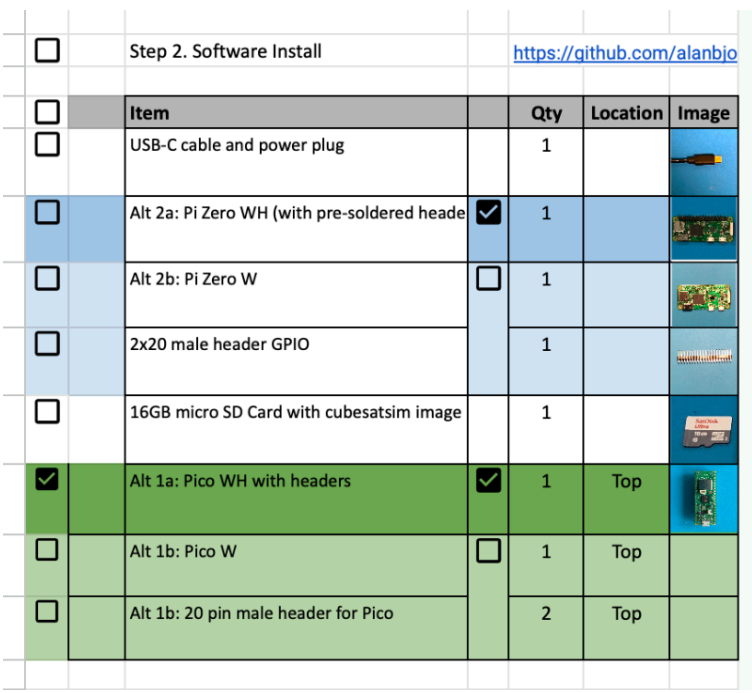

# Disk Image Option Steps

You can write a pre-built Raspberry Pi disk image to your SD card. Your Pi then should boot up immediately and run the CubeSatSim software. You can configure a few settings, but it will run right away.

[Here are the steps we use to create the Raspberry](https://github.com/alanbjohnston/CubeSatSim/wiki/Creating-the-CubeSatSim-Raspberry-Pi-Image) image, so you can create your own if you want.

You will need a micro SD card with at least 16GB of capacity and a micro SD card writer and free software such as balenaEtcher:

<https://www.balena.io/etcher/>You will need to have administrator privileges on your computer in order to do this.

The image file is larger than 1GB, but with balenaEtcher you can write it from the URL without having to download it first. When you run balenaEtcher, select the Flash from URL option with this URL:

[http://cubesatsim.org/download/cubesatsim](http://cubesatsim.org/download/cubesatsim-v1.3.2.iso.zip)v1.3.2.iso.zip Here is the readme file for the image: [http://cubesatsim.org/download/cubesatsim](http://cubesatsim.org/download/cubesatsim-readme-v1.3.pdf)readme-v1.3.pdf Insert your micro SD card - the card will be erased in the process of writing. Click on Select Target and select your SD card writer. The Size shown here should match the size of your micro SD card.

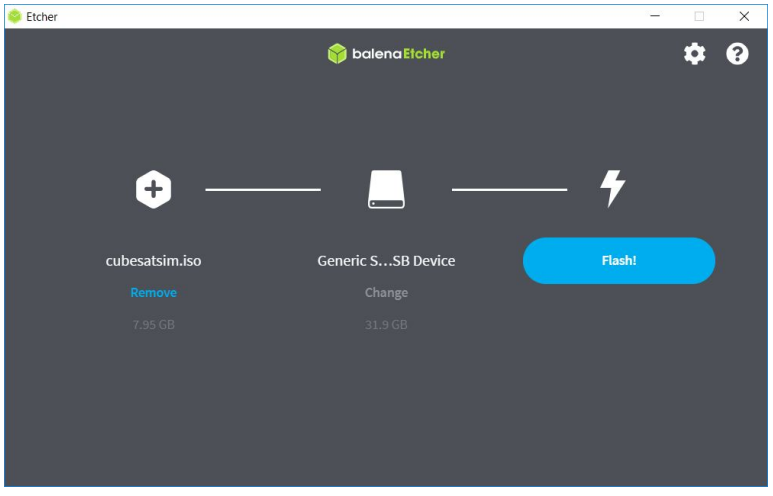

Then select Flash to begin writing. You will need to input your administrator password, then the write will begin. It will take a while.

Alternatively, you can first download the disk image by opening

[http://cubesatsim.org/download/cubesatsim-](http://cubesatsim.org/download/cubesatsim-v1.3.2.iso.zip)

v1.3.2.iso.zip in your web browser, then choose the Flash from File option in balenaEtcher then select the image file you downloaded.

If your Raspberry Pi Zero does not have the GPIO header pins installed, you will need to solder them in:

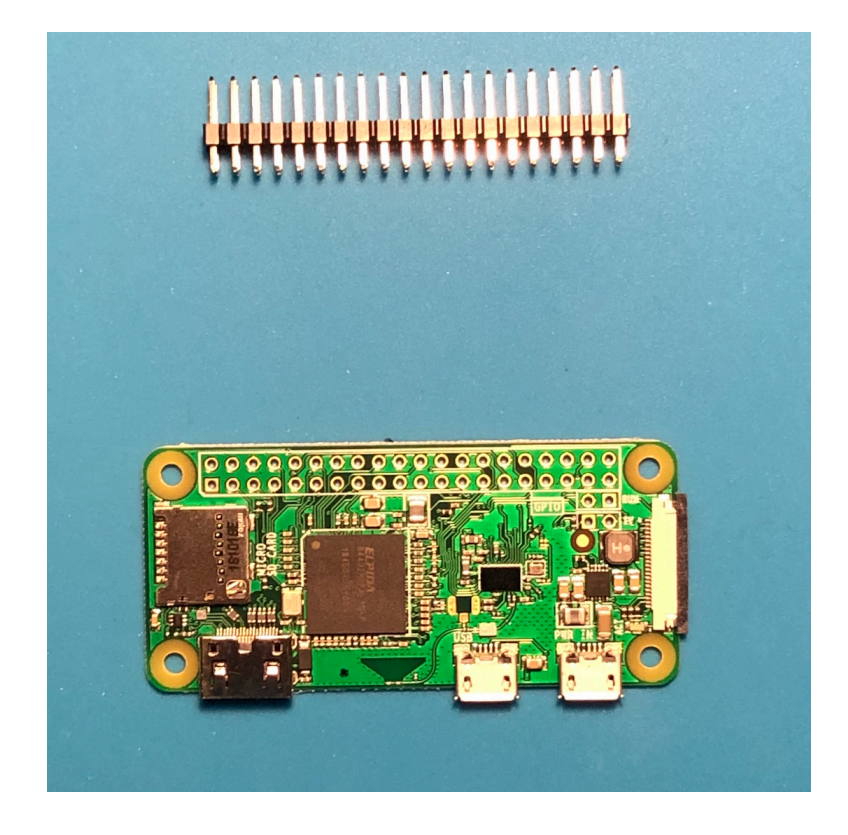

You can then insert the micro SD card in your Pi Zero:

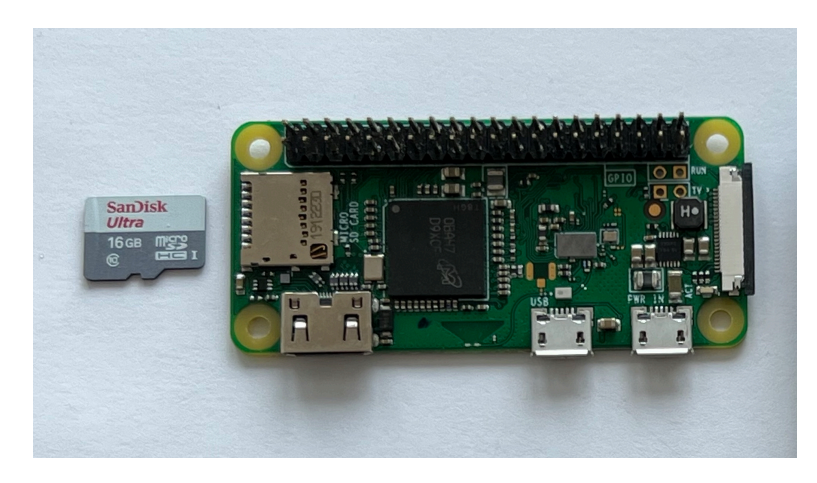

If you have your STEM Payload board, you can plug the Pi Zero into the bottom of the GPIO header.

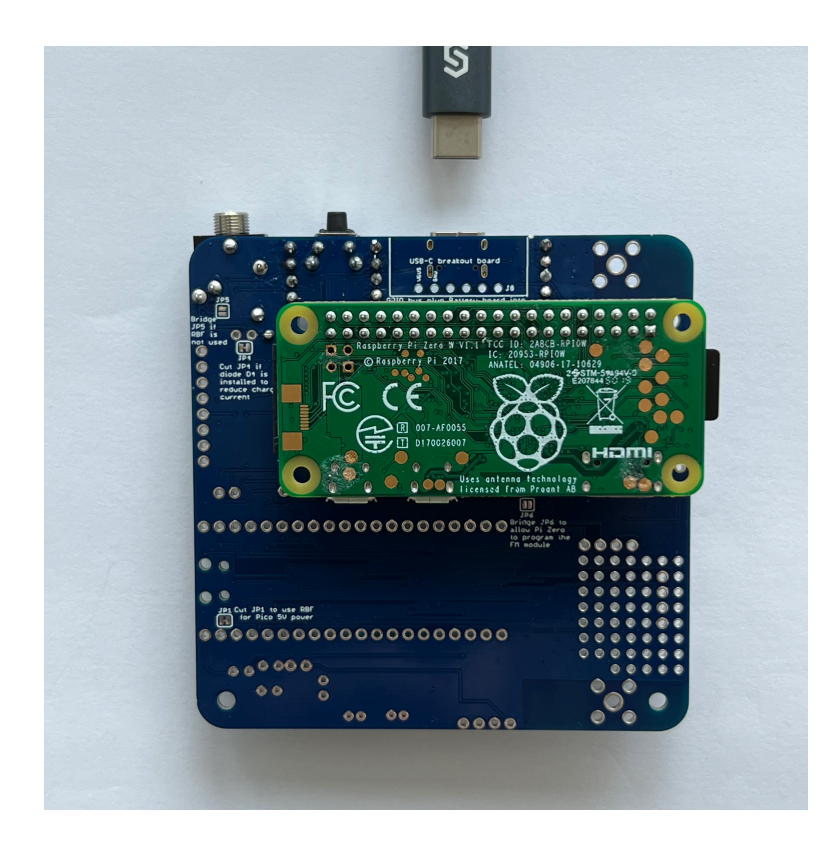

If you don't have your STEM Payload board, you can still test the software by plugging a micro USB cable into either micro USB connector on the Pi Zero. Without the STEM Payload board, it will only transmit the callsign in CW (Morse Code) once at the start.

To fully test the software, plug your Pi Zero into the STEM Payload board then plug the USB-C cable into the STEM Payload board.

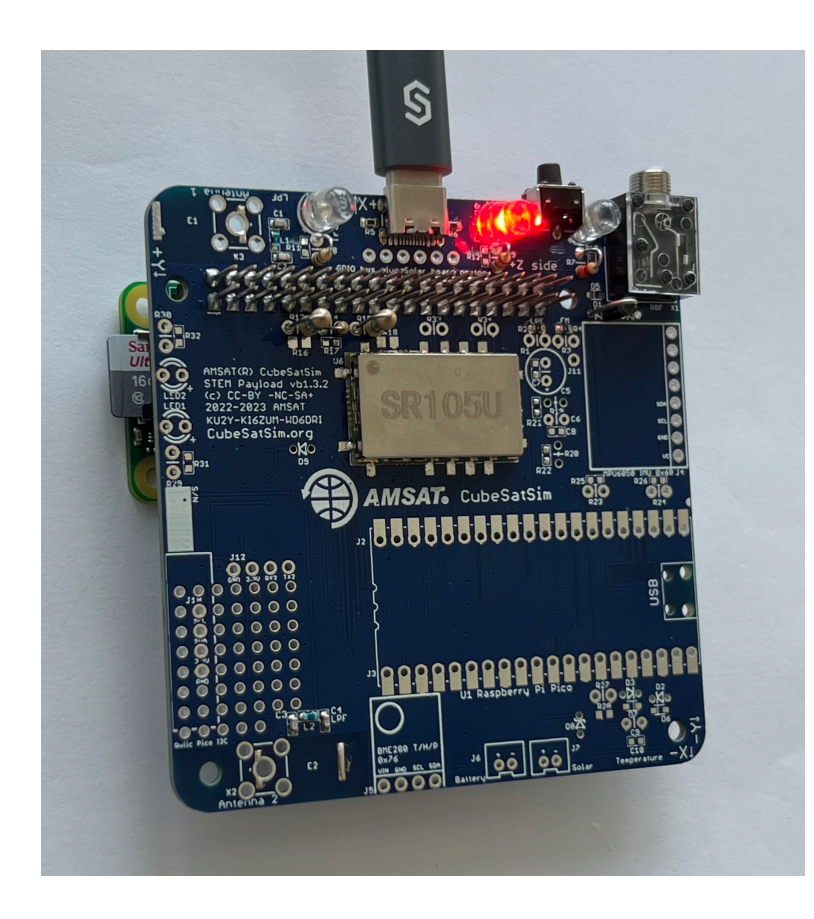

The red LED will immediately illuminate. After 30 seconds, the green LED will also illuminate. You will also see the tiny green LED on the Pi Zero blink occasionally:

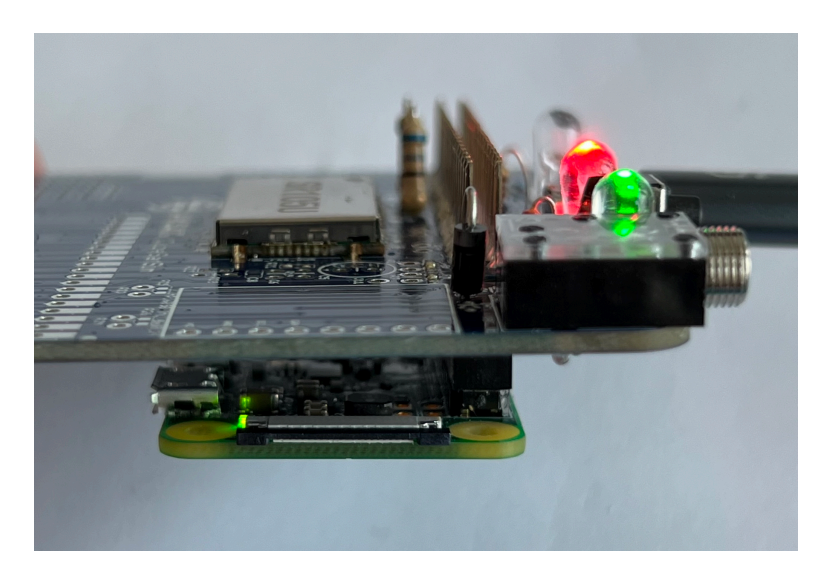

Then, the blue transmit LED will turn on.

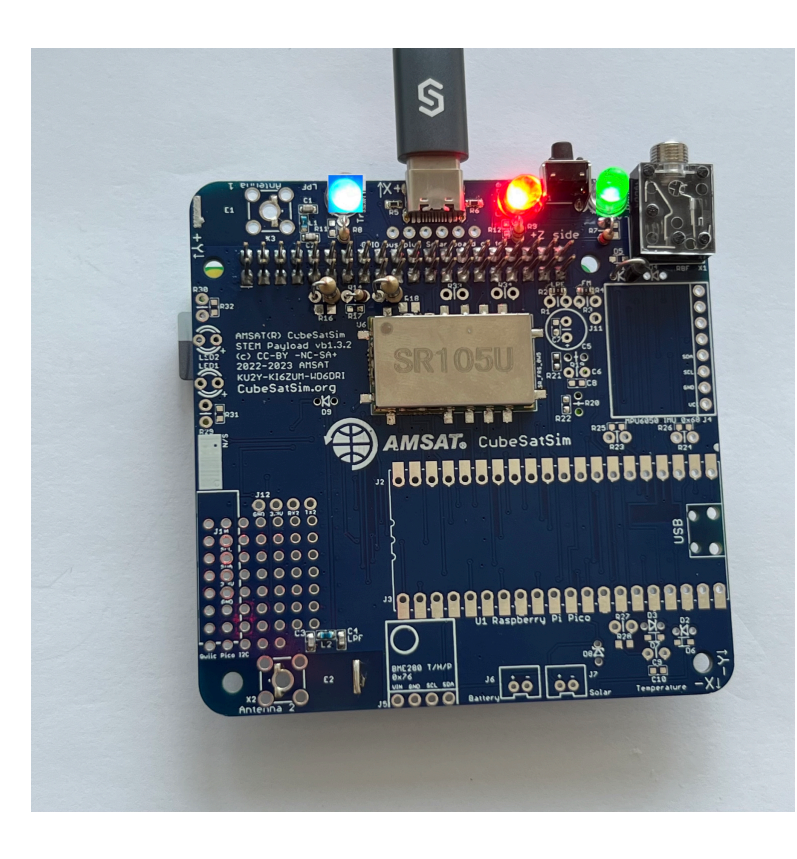

# Logging into your Raspberry Pi

You can customize your software by logging into the Pi. If you have an HDMI monitor (and mini HDMI adapter or cable) and a USB keyboard (and micro USB to USB adapter or OTG cable), you can access the console directly.

If not, you can access your Pi from a computer using just a USB cable. This Ethernet over USB service is known as RNDIS on Windows and USB Gadget on Linux.

On Mac or Linux, you don't need to install any software to use this. On Windows, you need the mDNS discovery program Bonjour. If you already have iTunes installed, you should have it. If not, you can download it from Apple here:

#### [https://support.apple.com/kb/dl999](https://support.apple.com/kb/dl999?locale=en_US)?locale=en\_US

Note that it is called Bonjour Printer Services, since that is the most common standalone use for the application. Run the installer and reboot.

On your Pi Zero, connect a micro USB cable to the inner micro USB connector which is labeled "USB", not the one on the edge labeled PWR IN (Power In) as shown here:

#### (TBD)

When you connect the other end of the USB cable to your computer, it will power up the Pi. After a few moments, you will have network connectivity to your Pi. For example, in the Terminal Window or Windows Command Prompt, you can type:

```
ssh pi@cubesatsim.local
```
and you can login using the default password raspberry.

Sometimes, this doesn't work on Windows - if you are unable to connect after installing the software, try the steps described here: https://fredricraab.wordpress.com/cubesat[simulators/raspberrypi-zero-windows-10-rndis](https://fredricraab.wordpress.com/cubesat-simulators/raspberrypi-zero-windows-10-rndis-)driver-problems/

Alternatively, you can use a free application such as PuTTY on Windows. Download it here <https://www.putty.org/> and open it, setting the Host Name to cubesatsim.local and then click Open to connect:

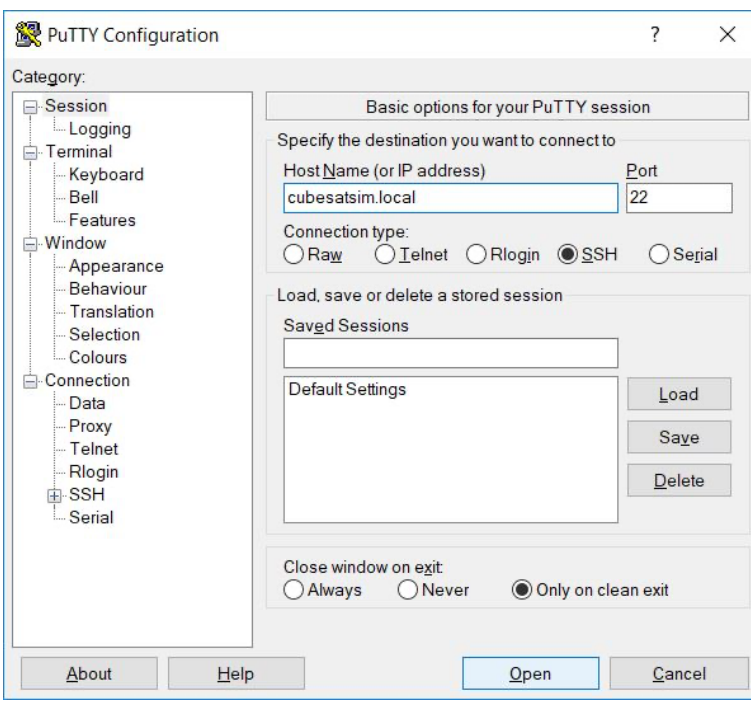

Here is how it looks when you login on Windows using PuTTY after entering the default password raspberry

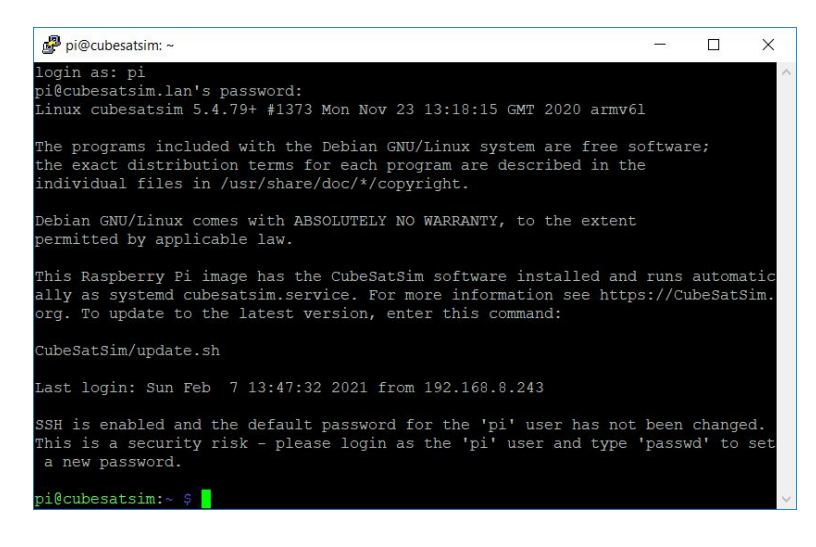

You should set your amateur radio callsign which is transmitted as CW telemetry on 434.9 MHz (unless another frequency has been set using the CubeSatSim/config -F command) every time the CubeSatSim software starts up. You should edit the CubeSatSim/sim.cfg file to set your own callsign. You can also change localization settings or configure your local WiFi network by running sudo raspi-config .

The CubeSatSim software runs as a systemd service called cubesatsim.service. There is also a rpitx.service which runs as well.

### Changing the hostname

If you want to change the hostname from cubesatsim , you can run raspi-config by typing this command:

sudo raspi-config

You will see menu like this:

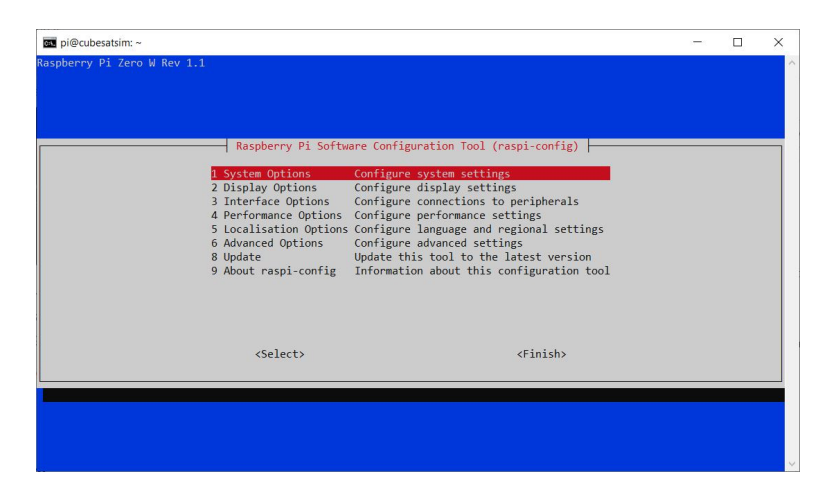

Hit the Enter key to select the System Options (or use the up and down arrows if you are on a different option). You will then see:

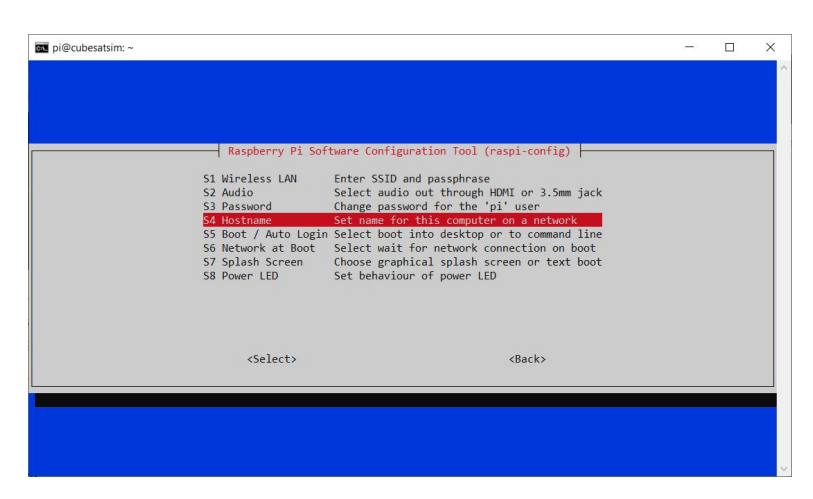

Use the down arrow to select Hostname then hit Enter. You will then see this message saying what characters can be used:

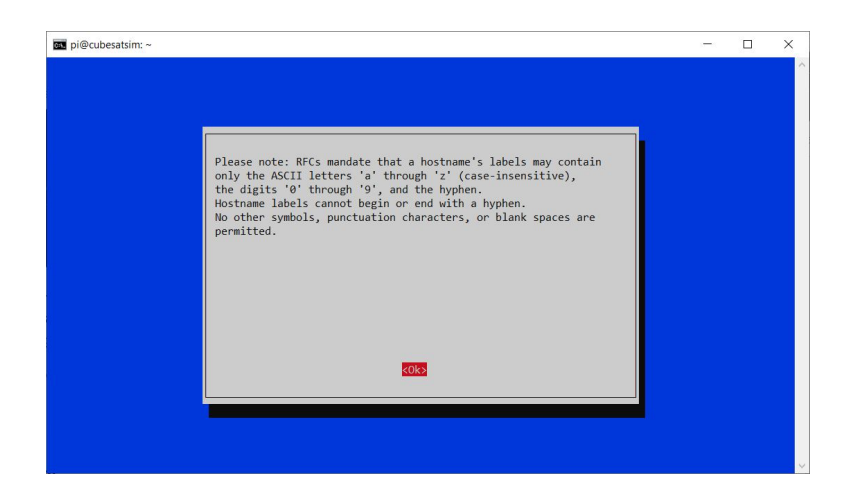

Hit the Enter key to continue:

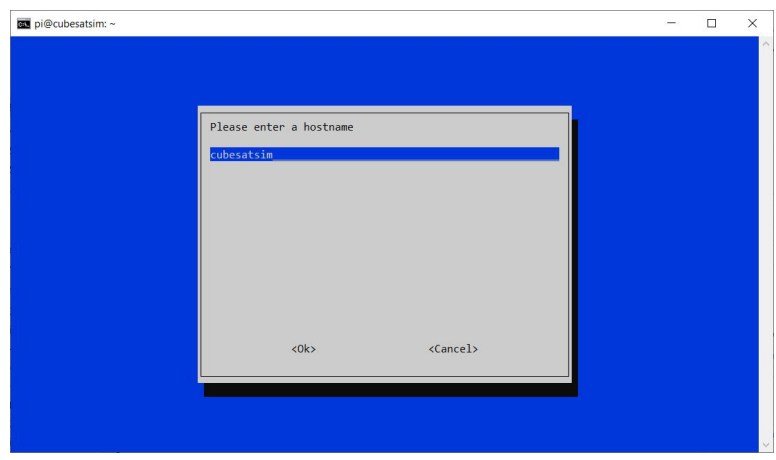

Now enter your chosen hostname then hit Enter or use the down arrow to select the OK button then hit Enter.

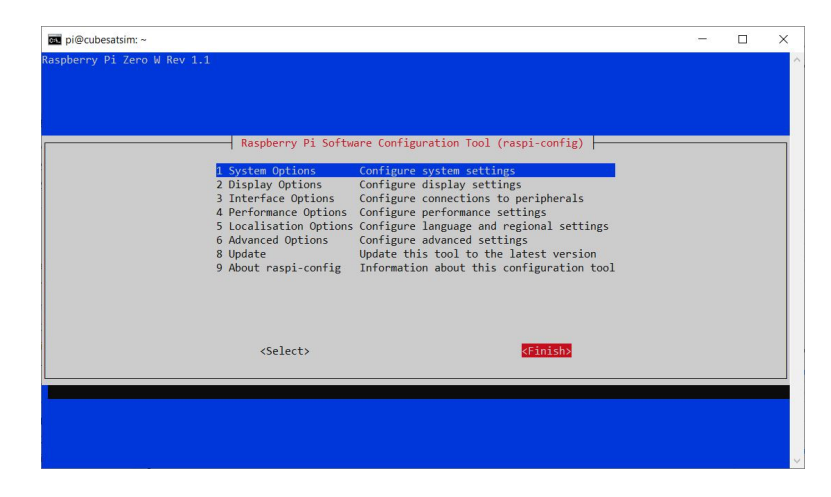

Use the right arrow to select the Finish button then hit Enter:

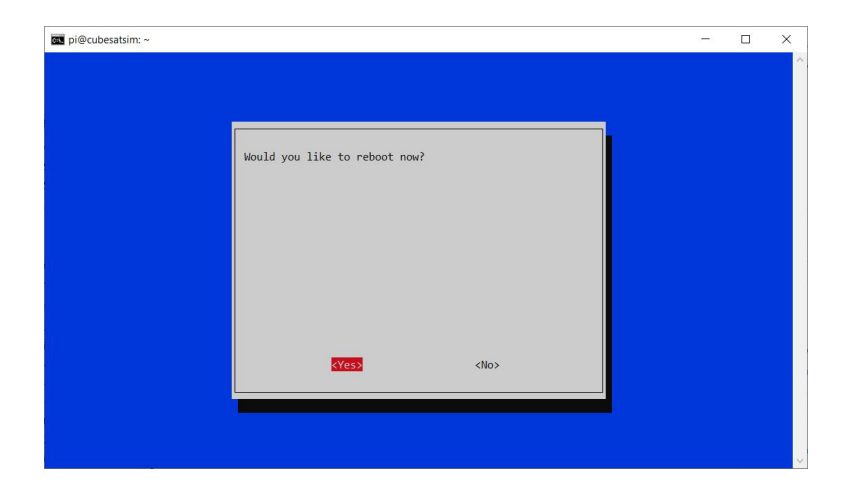

Hit Enter to select Yes to reboot. When the Pi reboots in about 30 seconds, you will need to ssh using your new hostname.

### Installation Script Option Steps

You can start with any version of Raspberry Pi OS (Desktop or Lite), although a Pi Zero or Pi Zero W should only run Lite. Your Pi will need to have internet access to update settings and install packages.

To get the software follow these steps:

```
sudo apt-get update && sudo apt-get dist-
upgrade -ysudo apt-get install -y git
git clone 
http://github.com/alanbjohnston/CubeSatSim.gi
t
cd CubeSatSim
git checkout beta
You are now ready to install the software.
```

```
./install
```
You will be prompted for your amateur radio callsign. If you don't have one or just hit Return, the default AMSAT will be used. The Callsign is transmitted as a CW ID (Morse code) each time the CubeSatSim software starts up.

The installation script will run for quite a while. It will prompt you if you want to modify /boot/config.txt file. Type a y and the script will complete. You will need to reboot.

# Using the CubeSatSim

After rebooting or powering up your Pi, tune your radio or SDR to 434.9 MHz (unless another frequency has been set) FM, and you should receive a signal. If you are testing with only the Pi (no CubeSatSim Main board or Lite board plugged in), you will just hear the Morse Code (CW) of your callsign once (or the default AMSAT if you didn't supply one to the install script run the 'CubeSatSim/config -c' command. If you have build the [Main Board](https://github.com/alanbjohnston/CubeSatSim/wiki/1.-Main-Board-1) or have the Lite board and plugged it in or have build the [TFB](https://github.com/alanbjohnston/CubeSatSim/wiki/TFB) and plugged it into your Pi, you will hear telemetry signals as well after about 30 seconds.

On the Main Board, the green LED will be on when the CubeSatSim software is running. The red LED will illuminate when charging is occurring through the micro USB cable. The blue LED will illuminate when the CubeSatSim is transmitting.

The pushbutton with the pi-power-button software will cause the Pi to reboot, change telemetry mode, or shutdown. Pressing and holding the pushbutton will make the green power LED blink first once, then two times, then three times, then four times, then five times, then blink slowly. Depending on when you release the button, different things will happen. Here's what happens if you:

Press and release (don't hold button in at all): reboots CubeSatSim. The green LED will go out, and after 30 seconds, the CubeSatSim will be transmitting again.

Press and release after one blink of green LED: switches to mode 1 which is APRS/AFSK telemetry mode. After about 5 seconds, the telemetry mode will switch to APRS.

Press and release after two blinks of green LED: switches to mode 2 which is FSK/DUV mode. After about 5 seconds, the telemetry mode will switch to FSK.

Press and release after three blinks of green LED: switches to mode 3 which is BPSK mode. After about 5 seconds, the telemetry mode will switch to BPSK.

Press and release after four blinks of green LED: switches to mode 4 which is SSTV mode. After about 5 seconds, a Scottie 2 SSTV image will be transmitted instead of telemetry. The first image transmitted is a stored image. If a Pi Camera is installed and enabled, a camera image will be transmitted every 30 seconds after that. Otherwise, a different stored image is repeatedly transmitted.

Press and release after five blinks of green LED: switches to mode 5 which is CW mode. After about 5 seconds, the telemetry mode will switch to CW (Morse code).

Press and release after green LED begins slow blinking: shuts down CubeSatSim.

Once the CubeSatSim shuts down, the RBF pin can then be safely inserted. Removing the RBF pin or pressing the push button will cause the CubeSatSim to start up again. It will use the same mode it was running when it was shutdown.

You can also change the telemetry mode using the command line. Typing CubeSatSim/config will show you the configuration options including how to change the mode. For example CubeSatSim/config -s will change to SSTV mode.

If you want to stop the CubeSatSim software, you can type these two commands:

sudo systemctl stop cubesatsim

```
sudo systemctl stop rpitx
```
After rebooting, the CubeSatSim software will start unless you disable it by typing:

sudo systemctl disable cubesatsim

sudo systemctl disable rpitx

You can then re-enable it on the next boot by typing:

sudo systemctl enable cubesatsim

sudo systemctl enable rpitx

### Raspberry Pi Pico Software

These instructions are for the CubeSatSim software for the Raspberry Pi Pico processor.

You will need a Raspberry Pi Pico W (a Pico works as well but doesn't have WiFi for future features) and either a micro USB cable:

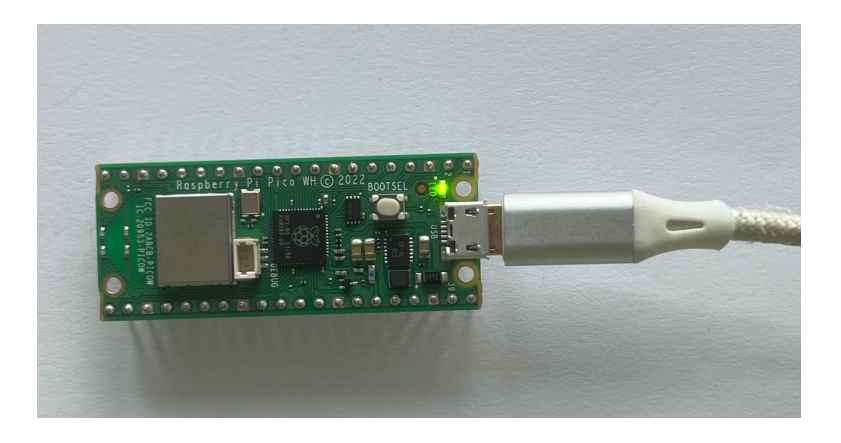

Or a USB-C cable with a micro USB adapter:

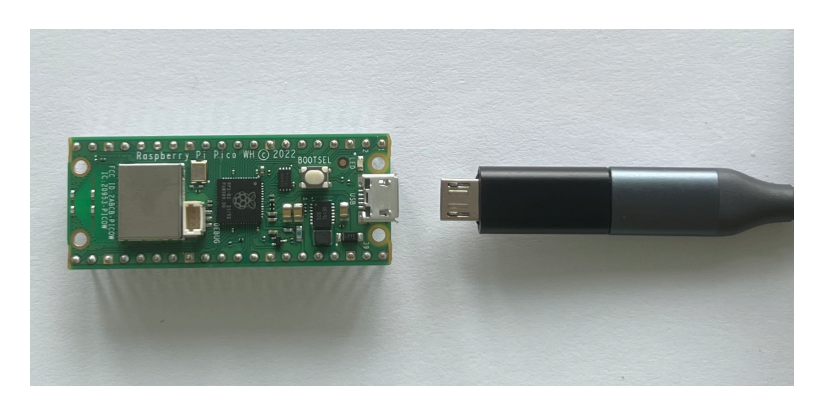

They include how to install the software, check the software log, and do various debugging.

# Video

[Here is a video of this step, although the last minute](https://villanova.zoom.us/rec/share/ux_1ERTQYDFIk3Ld-4qfu-5NWI_Cil9Iy2e37orTA1GQ_vLdqmtloSNay8LOvLcJ.xkQ4KHyOHf2bx-kn) shows it as a upgrade board so that doesn't apply here.

### Software installation

You will need:

- Raspberry Pi Pico or Pico W microcontroller
- micro USB cable to connect to your computer
- Computer with Arduino IDE running

The simplest way is to install the software image, as described below. If you want to compile the Pico code yourself and make modifications or add [sensors, Here's how to compile the code and add](https://github.com/alanbjohnston/CubeSatSim/wiki/1.3.2-Adding-New-Sensors-to-STEM-Payload-Board) more sensors.

Here are the steps to install the software image:

- Download the UF2 file with the latest software from here onto your computer: Go to [https://github.com/alanbjohnston/CubeSatSim/r](https://github.com/alanbjohnston/CubeSatSim/releases/) eleases/ and select the first one, click on Assets, then download the UF2 file
- While holding down the BOOTSEL button (white button on the Pico) plug your Raspberry Pi Pico or Pico W into your computer using the micro USB port
- It should mount as a flash drive called RPI-RP2. Drag the .UF2 file you downloaded previously to the Pico flash drive
- After a few seconds, the LED on the Pico [should flash in Morse Code. Here is a short Pico](https://countingfromzero.net/amsat/CubeSatSim%20Pico%20Flashing.MOV) Flashing Video
- If plugged into a Pico board, the green LED on the Pico board should illuminate and the blue LED on the Pico board should turn on when it is transmitting.

### Viewing Software Logs

The software continuously writes a log file to the serial port. You can view it on a Computer with the Arduino IDE by running the Serial Monitor.

The board selected doesn't really matter. It could be the Raspberry Pi Pico or Pico W if you have it installed. If you don't, you could just select the Arduino Uno board.

You will need to select the Port after you plug the Pico in with the micro USB cable to your computer.

Click on the Serial Monitor icon to open it. You should set the baud rate to 115200 using the drop down menu.

Here's what you will see from the start when the Pico boots up not plugged into anything (the version number may be slightly different):

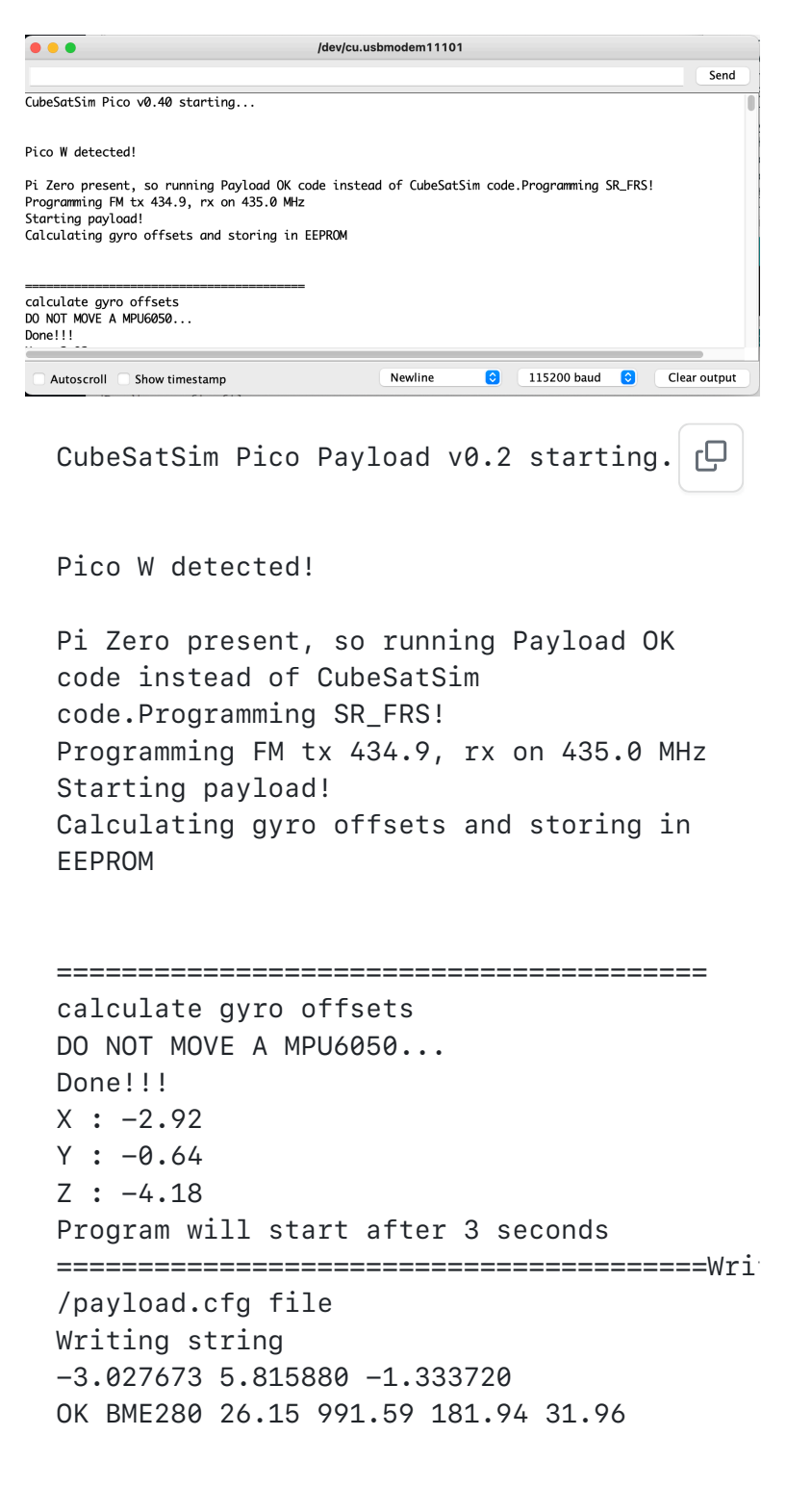

MPU6050 -0.07 0.00 0.04 -0.00 -0.06 0.98 XS2 0.0000 0.0000 0.00 MQ 170 Squelch: 1 OK BME280 26.15 991.62 181.65 31.87 MPU6050 -0.07 -0.33 0.04 0.00 -0.06 0.99 XS2 0.0000 0.0000 0.00 MQ 170 Squelch: 1 OK BME280 26.15 991.63 181.56 31.83 MPU6050 0.16 -0.18 0.02 0.00 -0.06 0.99 XS2 0.0000 0.0000 0.00 MQ 170 Squelch: 1

If you see this, you have successfully installed the CubeSatSim software on the Raspberry Pi Pico processor.

Next step is to [setup your Ground Station.](https://github.com/alanbjohnston/CubeSatSim/wiki/v1.3.2-3.-Ground-Station)

+ [Add a custom footer](https://github.com/alanbjohnston/CubeSatSim/wiki/_new?wiki%5Bname%5D=_Footer)